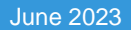

**Besri** Canada

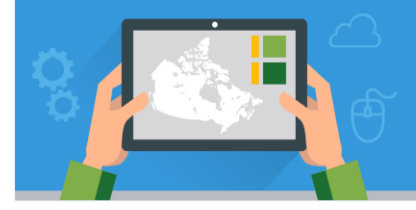

This tutorial will teach you the basics of navigating and using the Map Viewer in ArcGIS Online. You will change a basemap, enable labels on a layer, view a table, create spatial bookmarks, view and hide layers, measure features on a map and save a map.

**Note**: Before you work on this tutorial – you should complete the tutorial *Getting to know the (New) Map Viewer.*  This resource goes over the different sections (Contents and Settings toolbars) of the Map Viewer and the tools that are available to you.

#### **Time required: 15-20 minutes**

### **Part A: Navigating the basics**

### **Let's get started!**

- 1. **Sign into ArcGIS Online** at [arcgis.com](https://www.arcgis.com/) OR through your school account.
- 2. **Under the Home** tab, **search**  $\Box$  for "map viewer basi arccanada." Note: Make sure you deactivate the radio that only searches in your school organization. We wa search all of ArcGIS Online.

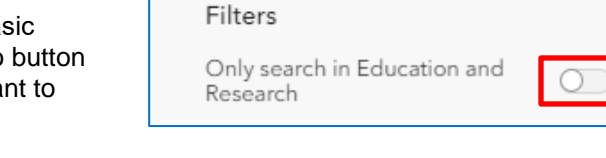

Enable labels

3. In the results window, Click on **Open in Map Viewer**. **Note**: If you see Open in Map Viewer Classic on your screen, click on the … and select Map Viewer.

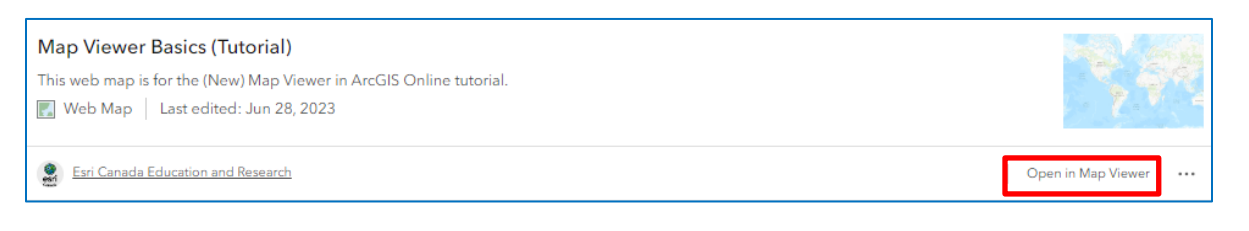

- 4. In the *Contents* tab, click on **Basemap** and it to the **Oceans** basemap**.**
- 5. Click on **Layers** on the *Contents toolbar*.
- 6. Under *Layers*, click to show the **Tectonic Plate Boundary Types** (by Esri\_TESS) layer on the map.
- 7. Click on the three dots … next to the *Tectonic Plate Boundary Types* to view the additional options for this layer.
- 8. Select **Show table**. A new window and table will appear . Explore the table showing attribute information on the plate boundary types. Hit the X on the table to close it when you are done.
- 9. Now you will label the *Tectonic Plate Boundary Types* layer. Click on the **Labels** button on *Settings toolbar*.
- 10. Move the radio button right to **Enable labels**.
- 11. **Close** the **Label** and the **Layers** dialog windows by clicking the X in each box.

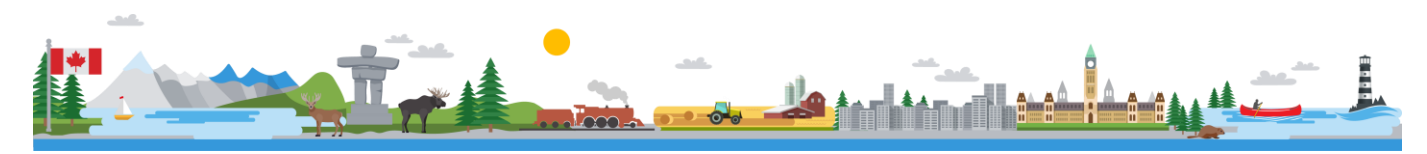

Oceans

## **The Map Viewer Basics**

Explore the map by looking at the labels on the tectonic plate boundary types. Pay close attention to where the different boundary types are located.

12. Go to *Layers* to **hide <sup><sup>***n***</sup>** the **Tectonic Plate**</sup> **Boundary Types** layer.

**Bookmarks** provide shortcuts to places on a map. You create them based on the current location and when you click a bookmark, the map zooms to that location.

13. Click on the **Bookmarks** button and click **Add bookmark**. Navigate to the location you want to bookmark by either panning and zooming to it or you can go to the *Settings toolbar* and

click on **Search** . Then type the name of the place you want to bookmark. Add two more bookmarks to your map**: Mid-Atlantic Ridge** and **Iceland.** These places are significant

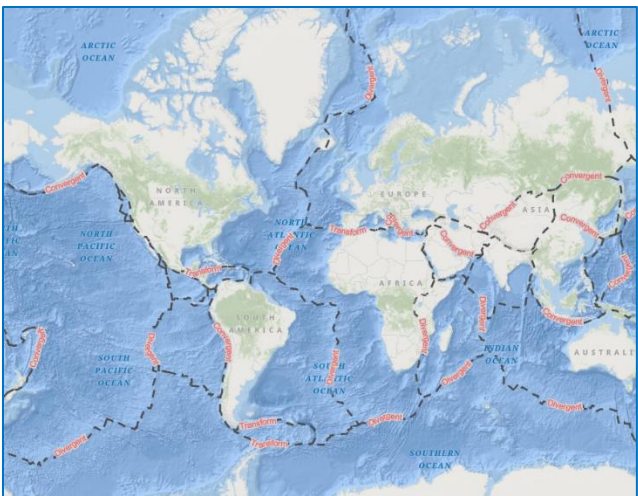

locations for plate tectonics. Once you have created the Bookmarks test them out.

The **Measurement** tool allows you to measure a linear distance or an area (perimeter) on your map.

14. Go to the **Settings toolbar** > **Map Tools** > **Measurement**. **The Measure Distance (default) is activated.**  On your map, start to measure distance of the Mid-Atlantic Ridge by clicking once. . Click as you go along and double-click to complete the measurement. Use the image of the Mid-Atlantic Ridge as a reference.

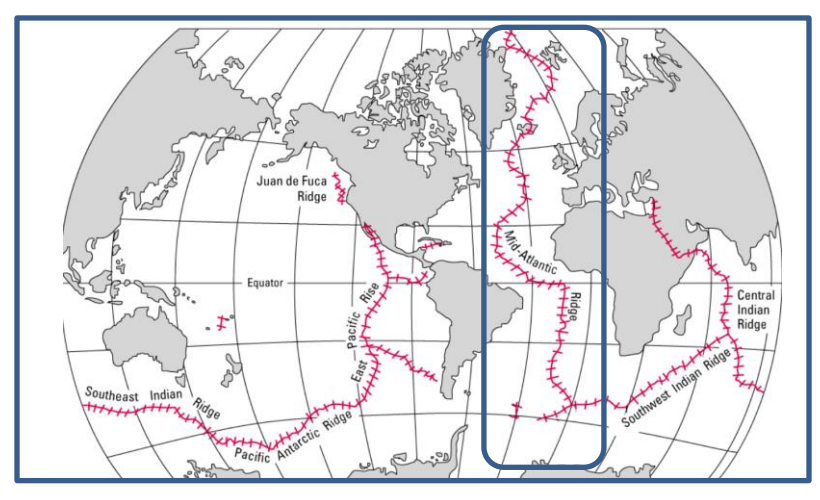

Image of the Mid-Ocean Ridges from USGS<https://pubs.usgs.gov/gip/dynamic/baseball.html>

- 15. **Clear the Measurement** by clicking on the **garbage bin delete** button and click on the **Measurement** tool to close it.
- 16. Go to the **Mid-Atlantic Ridge bookmark** and then go to *Layers* and **Figure** activate the **Earth Tectonic Plates** (by Esri Canada Education) layer to view it on your map.

The Mid-Atlantic Ridge is part of the largest underwater mountain range called the Mid-Ocean Ridge. Look to see how many tectonic plates are connected to this ridge. Zoom and pan around your map to view the different tectonic plates.

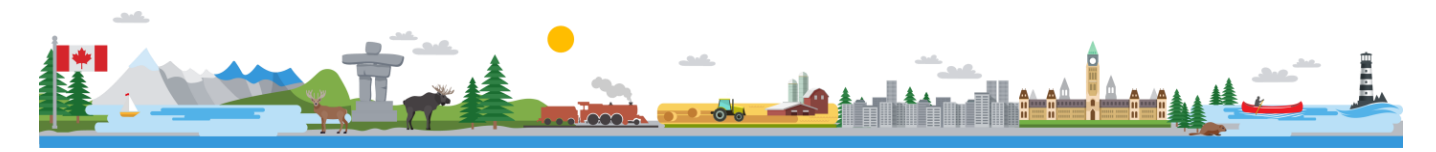

# **The Map Viewer Basics**

- 17. Go to *Layers* to hide <sup><sup><sup>*n*</sup></sup> the **Earth Tectonic Plates** layer.</sup>
- 18. Click on the **Home** button located on the *Navigation bar* to go to the default map view.
- 19. Click **Save** > **Save As**. Add a title and tags (keywords) to your map.

You completed the Map Viewer Basics tutorial!

## **Next Steps**

Continue your learning by going to the [Adding and Working with Data in the Map Viewer](https://k12.esri.ca/resourcefinder/#/title=Adding%20and%20Working%20with%20Data%20in%20the%20Map%20Viewer/lang=en) tutorial.

Search for more K-12 tutorials and lessons at [k12.esri.ca/resourcefinder.](http://k12.esri.ca/resourcefinder/#/lang=en)

© 2023 Esri Canada. All rights reserved. Trademarks provided under license from Environmental Systems Research Institute Inc. Other product and company names mentioned herein may be<br>trademarks or registered trademarks of t sources that were current at the time of production but are subject to change without notice to Esri Canada.

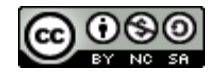

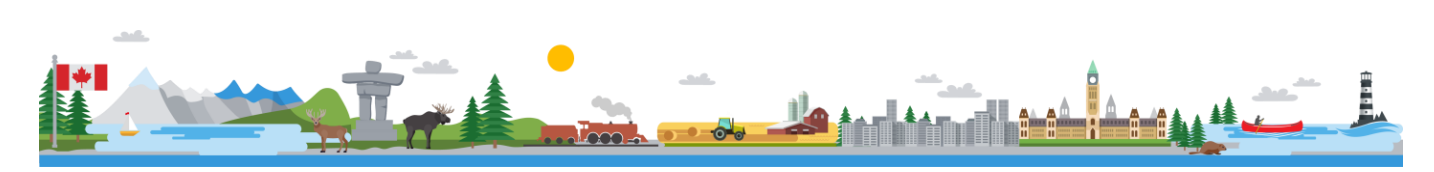